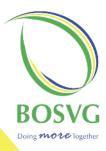

# **CREDIT CARD ONLINE SET UP** & PIN ACTIVATION

www.bosvg.com

## CREDIT CARD ONLINE SET UP & PIN ACTIVATION

Step1: To active and pin your BOSVG Visa Credit Card, log on to www.bosvg.com.

#### Step 2: Click on: Credit Card Login.

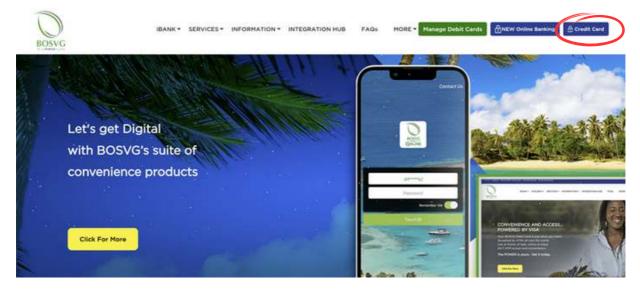

Step3: For new customers, select the option: "CLICK HERE".

|                                              | HAVEN'T VET REGISTERED FOR CARD INQUIRY ONLINE CLICK HERE IN REGISTER NOW.    |
|----------------------------------------------|-------------------------------------------------------------------------------|
| nt Josef v Grine<br>prantiv Anked<br>metione | Welcome to Card Inquiry Online. Please Logan to continue your secure session. |
|                                              | Logon                                                                         |
|                                              | Logon ID                                                                      |
|                                              |                                                                               |
|                                              | Password (8-16 characters and case-sensitive)                                 |
|                                              |                                                                               |
| ANDROID ANY ON<br>Google play                | Logon                                                                         |
| App Store                                    |                                                                               |

For existing customer, proceed to **Step 7**.

#### Step 4: Select "YES" to register.

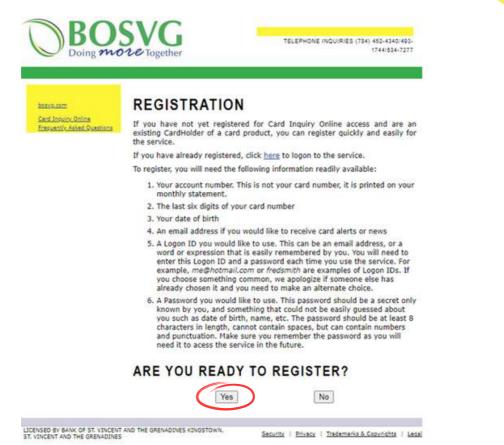

#### Step 5: Select "YES" to ccceptance of terms of use.

#### REGISTRATION

#### ACCEPTANCE OF TERMS OF USE

In order to register and use the Card Inquiry Online System, please carefully read the following Terms and Conditions of Use, then acknowledge your acceptance by clicking on the 'Agree' button.

If you don't Agree to the Terms and Conditions, click on the 'Decline' button.

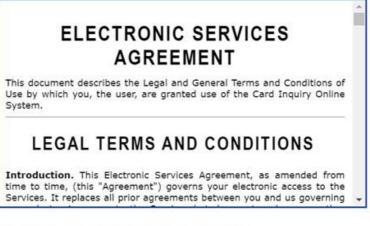

DO YOU ACCEPT THE TERMS?

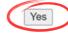

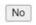

| Sentionin Shine             | GISTRATI                                     | ON DETAILS                                                                                                    |  |
|-----------------------------|----------------------------------------------|----------------------------------------------------------------------------------------------------|--|
| research chinal<br>sentions | Logon ID                                     | This is the unique identification you will use to log on to the service. Use a<br>unique name time dentification you will use to log on to the service. Use a<br>space. A Logon ID must be between 5 and id0 characters. |  |
| Acc                         | count Number                                 | This is your Account Number that is printed on your monthly Statement. It is dol your Cardi Number                                                                                                    |  |
| La                          | st Six Digits of<br>Card Number              | This is the fact six digits of your your Credit Card Number that you are<br>registering to new.                                                                                                    |  |
|                             | Date of Birth<br>Date Founded<br>d/mmm/yyyy) | Date of Birth or Date Founded (for a company)                                                                                                    |  |
| E                           | mail Address<br>* Optional                   | Enter your Email Address where we can contact you to send you alerts,<br>builtens, news and offers, it is optional.                                                                                                    |  |
|                             | Password                                     | Enter the password you have selected. Passwords must be between 6 and<br>16 characters, and passwords are case sanablee, meaning that<br>MyPassword is not the same as engagement.<br>Enter the password again to verify |  |
| Er                          | nail Alerts and<br>News<br>* Optional        | Check here to receive useful Email Alerts for such things<br>as Payment Due Dates and Account Activity. Check here to receive News and Offers from BOSVG<br>and their Partners.                                          |  |

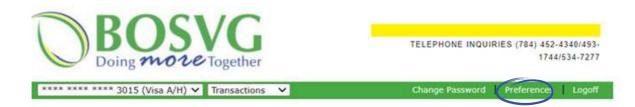

Step 8: Select "Change Pin".

| Change<br>Card Online<br>PIN | inge PIN |        |        |
|------------------------------|----------|--------|--------|
|                              |          | Cancel | Update |

### Step 8: Enter your 4-digit Pin, then click "Change PIN".

| Doing mo                  | <b>ve</b> Together                                                 | 1744/534-                                                     |
|---------------------------|--------------------------------------------------------------------|---------------------------------------------------------------|
|                           |                                                                    | - Hu                                                          |
| New PIN (4 digit)         | Select your new Online ATM PIN. It mus<br>such as birth date, etc. | st be four digits in length. Do not use easy to guess values, |
| Re-Enter PIN (4<br>digit) | Re-enter the PIN                                                   |                                                               |

Your Credit Card has been successfully registered and pinned.

If you need further assistance, please contact our Card Services Department at 784-452-4340.

Produced by: BOSVG Marketing Department

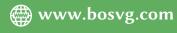